## **DXDiag – Windows XP**

1. Klicke auf Start und Ausführen

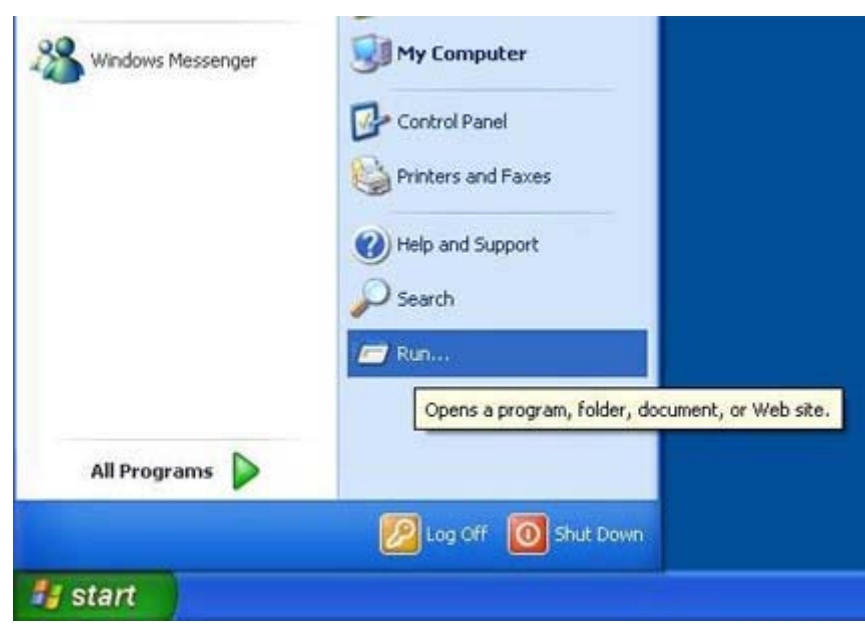

2. Gebe dxdiag in das Feld ein und drücke die Enter Taste

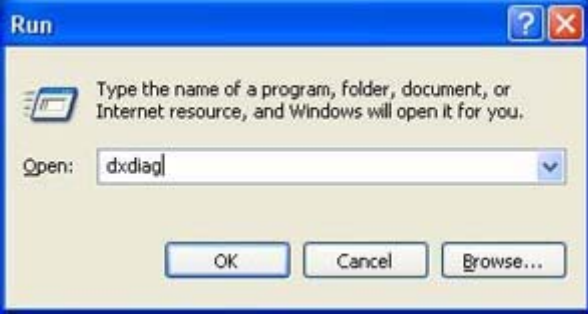

3. Warte bis das Programm fertig geladen hat (wenn die Balkenanzeige in der unteren linken Ecke ganz grün ist), und drücke auf alle Informationen speichern.

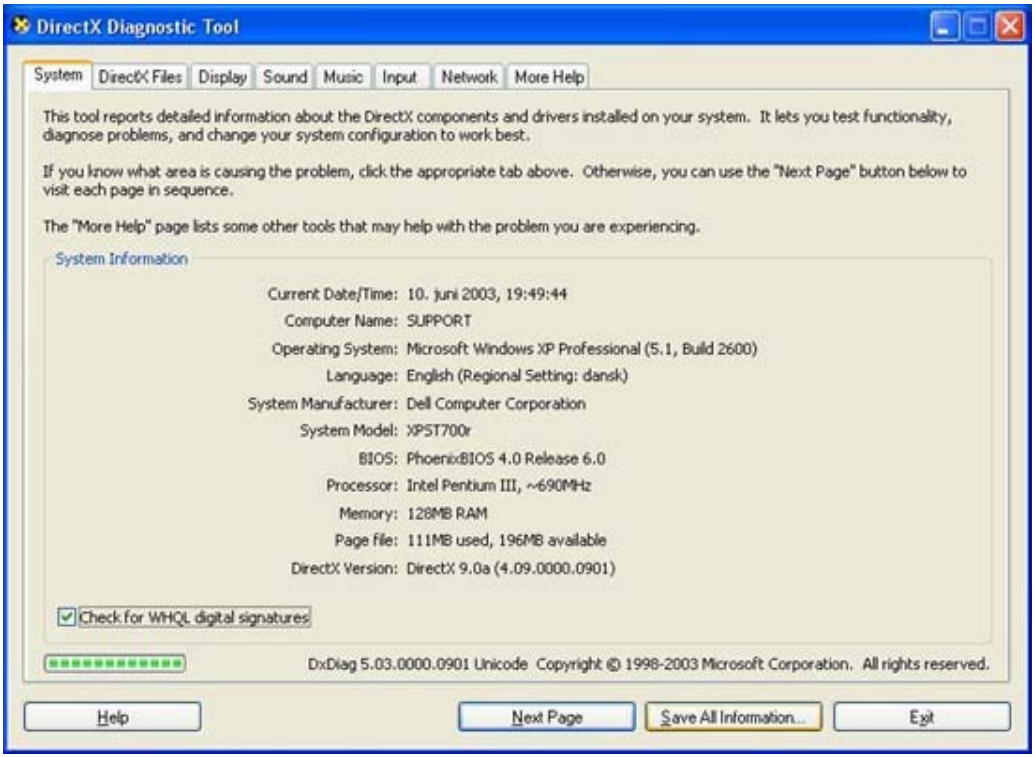

4. Wähle ein Verzeichnis um die Datei zu speichern. Der Desktop empfiehlt sich. Gebe DxDiag als Name der Datei ein und drücke auf Speichern.

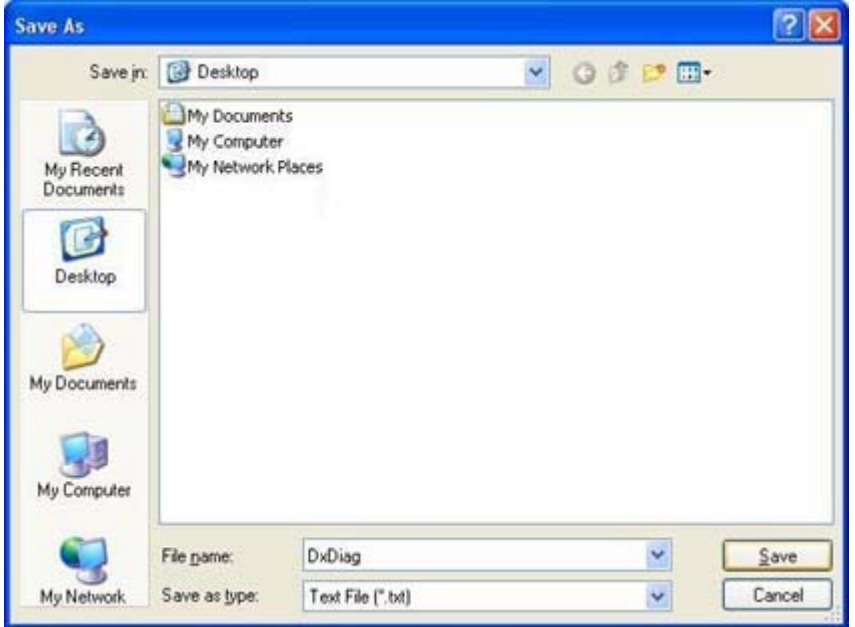

5. Sende die Datei an support@ite.dk